LOGIC BEACH INC I

## **Application Notes**

INTELLILOGGERLS300 CELL MODEM QUICK START\_2017\_03-03-A.DOC

### INTELLILOGGER CELLULAR MODEM QUICK START GUIDE

Complete the following steps to configure the LS300 cellular modem to work with the Intellilogger.

#### **MODEM CONFIGURATION**

- 1. Install the SIM card if applicable.
- 2. Turn on modem.
- 3. Wait for a few minuted until LED's stabilizre
- 4. Connect an Ethernet cable between the modem and PC
- 5. Launch a web browser and enter http://192.168.13.31:9191
- 6. Log in using 12345 as the password.
- 7. Configure Extended Port Forwarding (Security Tab).
  - ♦ Enable Port Forwarding
  - ♦ Add two rules as follows:

| Public Start Port | Public End Port | Protocol | Host IP        | Private Start Port |
|-------------------|-----------------|----------|----------------|--------------------|
| 4660              | 4660            | TCP      | 192.168.31.100 | 4660               |
| 80                | 80              | TCP      | 192.168.31.100 | 80                 |

- ♦ Click Apply
- 8. Configure Dynamic DNS (Services Tab)
  - ♦ Set Service to IP Manager
  - ♦ Set Device Name to a unique name for the logger.
  - ♦ Set Domain to eairlink.com
  - ♦ Set IP Manager server to edns2.earthlink.com
  - ♦ Click Apply
- 9. Click Reboot to restart the modem.

#### LOGGER CONFIGURATION

- 1. Connect to logger with HyperWare
- 2. Open the Network tab on the Logger Configuration dialog.
- 3. Set logger IP to 192.168.31.100
- 4. Set logger Gateway to 192.168.31.13
- 5. Click send to logger.
- 6. Connect Ethernet cable to the logger and modem.

#### **TEST CONNECTION:**

Attempt connecting with both HyperWare and your browser using the unique name you specified above in the following format:

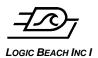

# **Application Notes**

INTELLILOGGERLS300 CELL MODEM QUICK START\_2017\_03-03-A.DOC

uniquename.earlink.com

#### **Document Revision History**

2-2-17; tm First release

3-3-17t; tm Made mods while using doc to setup an actual modem.